# 発表データのアップロード

# 〔シンポジウム、日本軟骨代謝学会賞受賞講演、一般演題(口演)〕

PowerPoint スライドに、音声を録音ののち、mp4 動画形式に変換していただき、アップロードしてください。

発表データアップロード期間: 2021 年 2 月下旬~3 月 10 日(水)

#### ◇提出方法

- ・ 発表者は、事務局からメールにてお知らせする発表データアップロード用 URL にアクセスの上、アップロー ドしてください。
- ・ 既にアップロードしたデータを修正される場合は、運営事務局までご連絡ください。

#### ◇発表データ作成手順

- 1) スライドを PowerPoint にて作成ください。 スライド作成時の画面サイズは、横縦の比率を 16:9 のワイド画面として作成してください。スライド枚数および ファイルサイズの上限はありません。
- 2) スライド内容は以下の通り作成ください。 【1 枚目】 演題名 【2 枚目】 利益相反(COI)の開示 【3 枚目以降】 講演内容
- 3) 作成いただいた PowerPoint スライドに音声を録音してください。音声録音・動画作成の手順は 3 ページ以 降をご参照ください。
	- ・ 録音時間(動画の時間)は、以下の通りです。

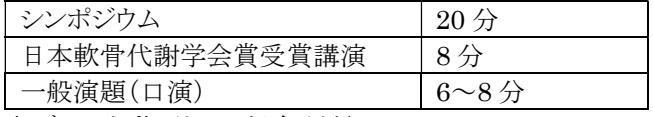

4) 発表データを動画として保存ください。

音声入り PowerPoint データを mp4 動画形式に変換し、ファイル名を「(発表番号)(半角スペース)(発表者 氏名)」として保存(例:「O3-1 ○○○○」)ください。動画データは、作成後必ず全内容を再生できているか ご確認ください。ウイルスチェックの上、発表データアップロード用 URL よりアップロードください。 発表データは、配信期間終了後、学会事務局にて責任を持って消去いたします。

### ◇発表方法

ご発表はオンデマンド配信となります。参加登録者に期間中の随意の時間にご視聴いただきます。

# 〔一般演題(ポスター)〕

PowerPoint スライド 15 枚以内(動画、音声なし)でご作成いただき、アップロードしてください。

発表データアップロード期間: 2021年2月下旬~3月10日(水)

#### ◇提出方法

- ・ 発表者は、事務局からメールにてお知らせする発表データアップロード用 URL にアクセスの上、アップロー ドしてください。
- ・ 既にアップロードしたデータを修正される場合は、運営事務局までご連絡ください。

#### ◇発表データ作成手順

- 1) スライドを PowerPoint にて作成ください。 スライド作成時の画面サイズは、横縦の比率を 16:9 のワイド画面として作成してください。
- 2) スライドの枚数は 15 枚以内、動画・音声は使えません。
- 3) スライド内容は以下の通り作成ください。

【1 枚目】 演題名 【2 枚目以降】 講演内容 【最後のスライド】 利益相反(COI)の開示

4) ファイル名を「(発表番号)(半角スペース)(発表者氏名)」として保存(例:「P-1 ○○○○」)ください。ウイル

スチェックの上、発表データアップロード用 URL よりアップロードください。 発表データは、配信期間終了後、学会事務局にて責任を持って消去いたします。

#### ◇発表方法

ご発表はオンデマンド配信となります。参加登録者に期間中の随意の時間にご視聴いただきます。

# データのご提出にあたって

#### <コピー・二次使用防止策>

- 1. ご提出いただいた動画/PowerPoint データは、視聴者がコピー(ダウンロード)できない状態にします。 ただし、視聴者の PC、スマートフォンなどでの「撮影」や「スクリーンショット」を防ぐことはできません。 発表データの内容はすべて、発表者の判断に委ねますことを予めご承知おきください。
- 2. 個々の学会参加登録者に、ログイン ID・パスワードを付与し、ログイン情報を管理しています。さらに以下の 同意を求めます。
	- 配信画面の撮影・録画や加工・二次使用を行わないこと。
	- そのような行為が判明した場合には、学会のどのような処分にも従うこと。
	- 同一アカウントでの複数ログイン・同時再生はすべてアカウント停止・単位無効になること。

#### <Web 上でのスライド公開(Web 掲載)についての意思確認>

下記をご確認いただき、同意できない事項がある場合は、スライドをご提出いただく際に、必ず運営事務局にご 連絡ください。

- 1. 発表者は本学会に対し、講演資料(スライド等)を、本学会のオンライン開催会期中(2021 年 3 月 26 日(金) ~4 月 12 日(月))、無償にてオンライン閲覧システムに掲載することに同意します。
- 2. 閲覧対象者は日本軟骨代謝学会会員をはじめとする本学会の参加登録者とします。
- 3. 本学会は、発表者の講演資料(スライド等)をダウンロードできない形式にした上でオンライン閲覧システムに 掲載します。
- 4. 本学会事務局は、本学会終了後、講演資料(スライド等)データを速やかに破棄します。
- 5. 本オンライン閲覧システムに掲載された講演資料(スライド等)が、第三者の著作権・プライバシー・倫理的問 題・その他の権利及び利益の侵害問題を生じさせた場合、そのスライド作成者が責任を負うものとします。
- 6. 本オンライン閲覧システムに掲載された講演資料(スライド等)の掲載により発表者に不利益が生じた場合も、 本学会はその責任を負わないものとします。

# 音声(ナレーション)録音・動画 (ビデオ)作成の手順

### ① 録音開始前に確認ください

# <スライドの準備>

- 作成された発表用パワーポイントのファイルをご用意ください。
- スライドは以下の通り作成をお願いします。 【1 枚目】 演題名 【2 枚目】 利益相反(COI)の開示 【3 枚目以降】 講演内容

# <機器の準備>

- PowerPoint を搭載している PC
- マイクのついているノートパソコンの場合は内蔵マイクを、マイクのついていないノートパソコン・デスクトップパソ コンを使用する場合は外付けのマイクをつないでください。
- 録音の際は可能な限り静かな場所で雑音が入らないようお願いします。

# ② 音声(ナレーション)の録音

提出するパワーポイントファイルで、「スライド ショー」タブを開き(①)、「スライド ショーの記録」(②)から「先頭から録 音」をクリック(3)します。

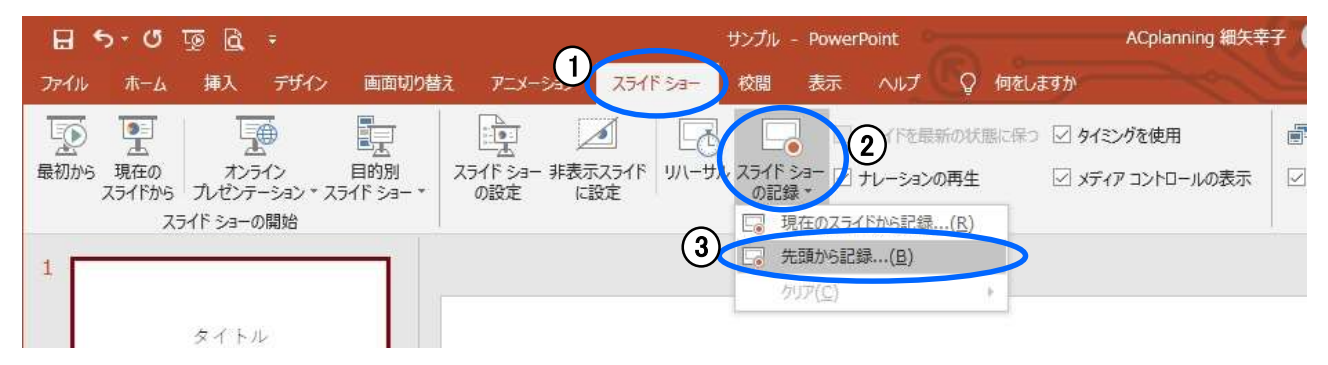

記録画面が開きます。

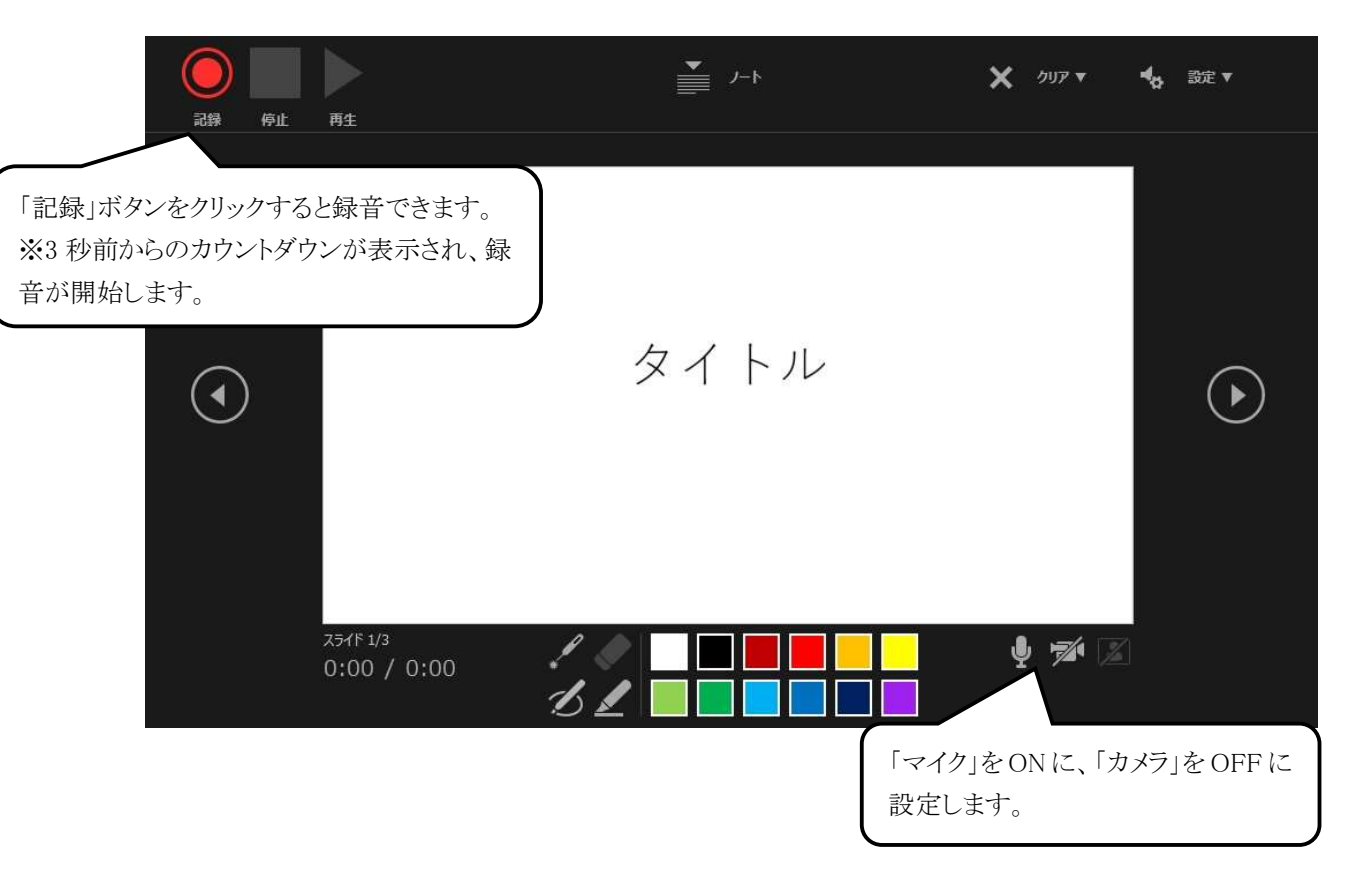

マイクに向かってナレーションを録音してください。 スライドを送りながらご自身のタイミングで進めることができます。 録音中に「Enter」を押すと、「一時停止」します。クリックすると再生が再開します。

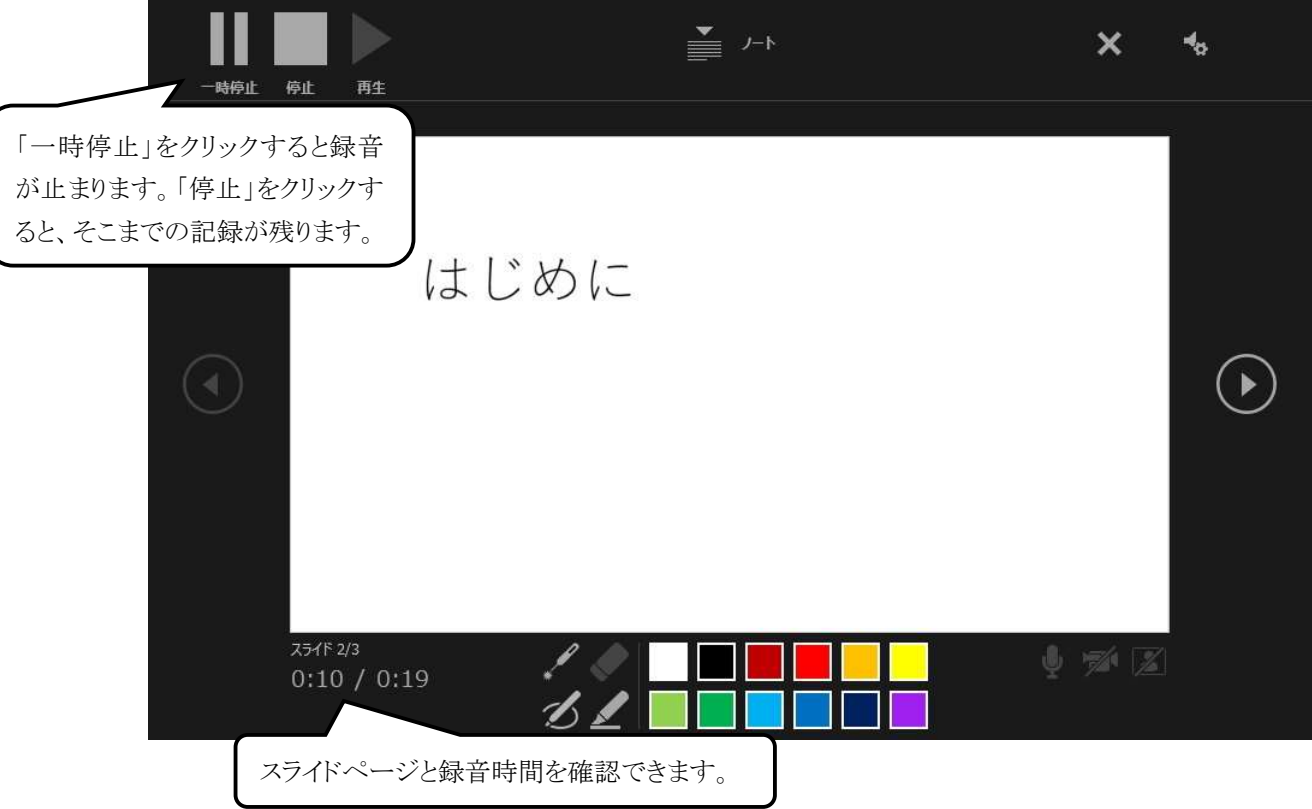

スライドを最後まで進めると、自動的に録音が停止されます。 スライド一覧で右下に録音時間が表示されていることを確認してください。

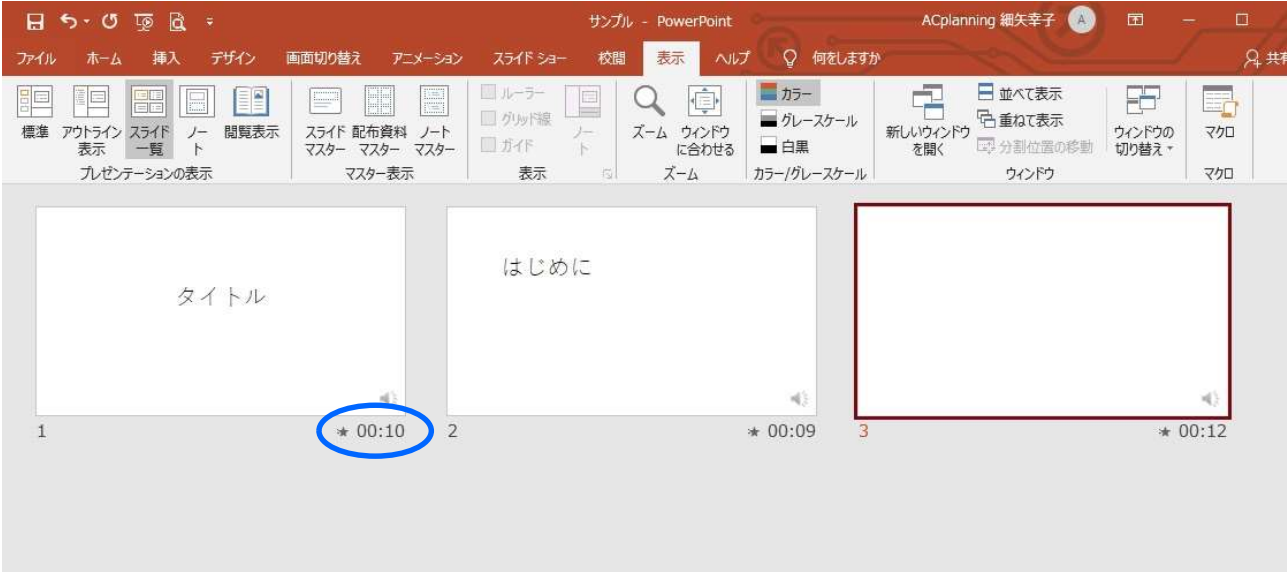

スライドショーを再生し、音声やスライドのタイミングに問題がなければ、「新しく名前を付けて保存」してください。

### <動画ファイルがある場合>

動画ファイルを PowerPoint に挿入し、自動的に再生させたい場合は、再生選択機能で「自動」を設定してください。 自らのタイミングで動画再生をおこないたい場合は、「一連のクリック動作」を設定してください。

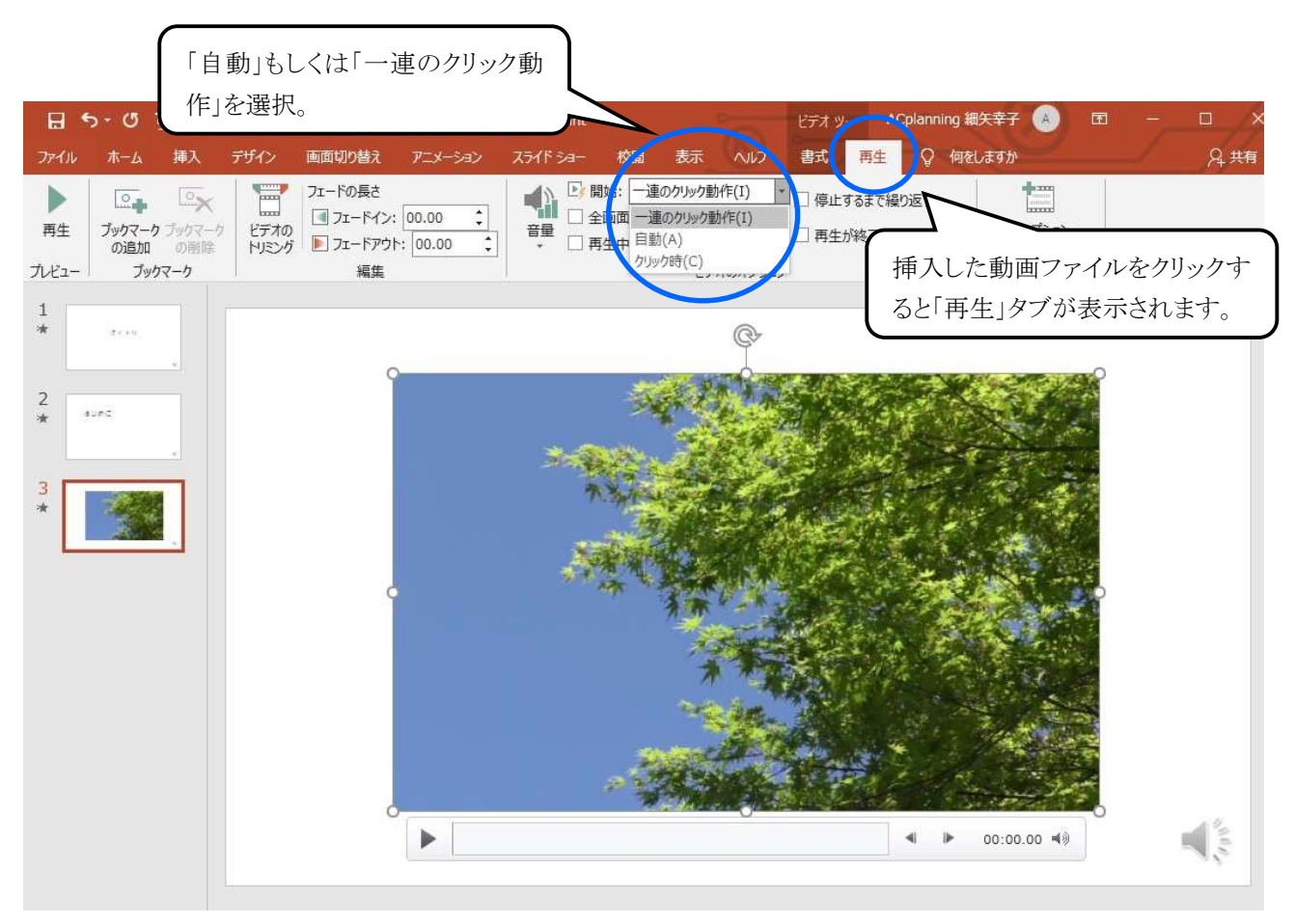

# <特定のスライドの録音を修正したいとき>

修正したいスライドを表示し、「スライド ショー」タブの「スライド ショーの記録」で「現在のスライドから記録」を選んで、 録音をしてください。録音を終了したいときは停止ボタンを押してください。

※停止ボタンを押さずに次にスライドに移動すると、次のスライドの録音まで修正されてしまうのでご注意ください。

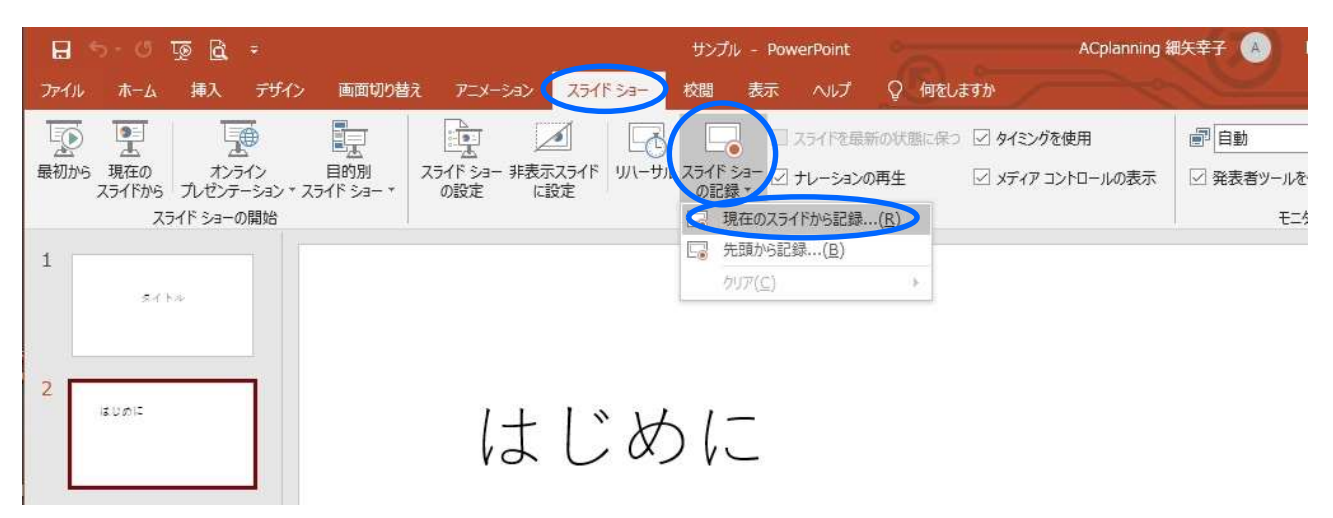

# <スライド毎の音声を確認したいとき>

スライド上に表示されるスピーカーマークをクリックし、表示されるメニューの「再生」ボタンを押してください。

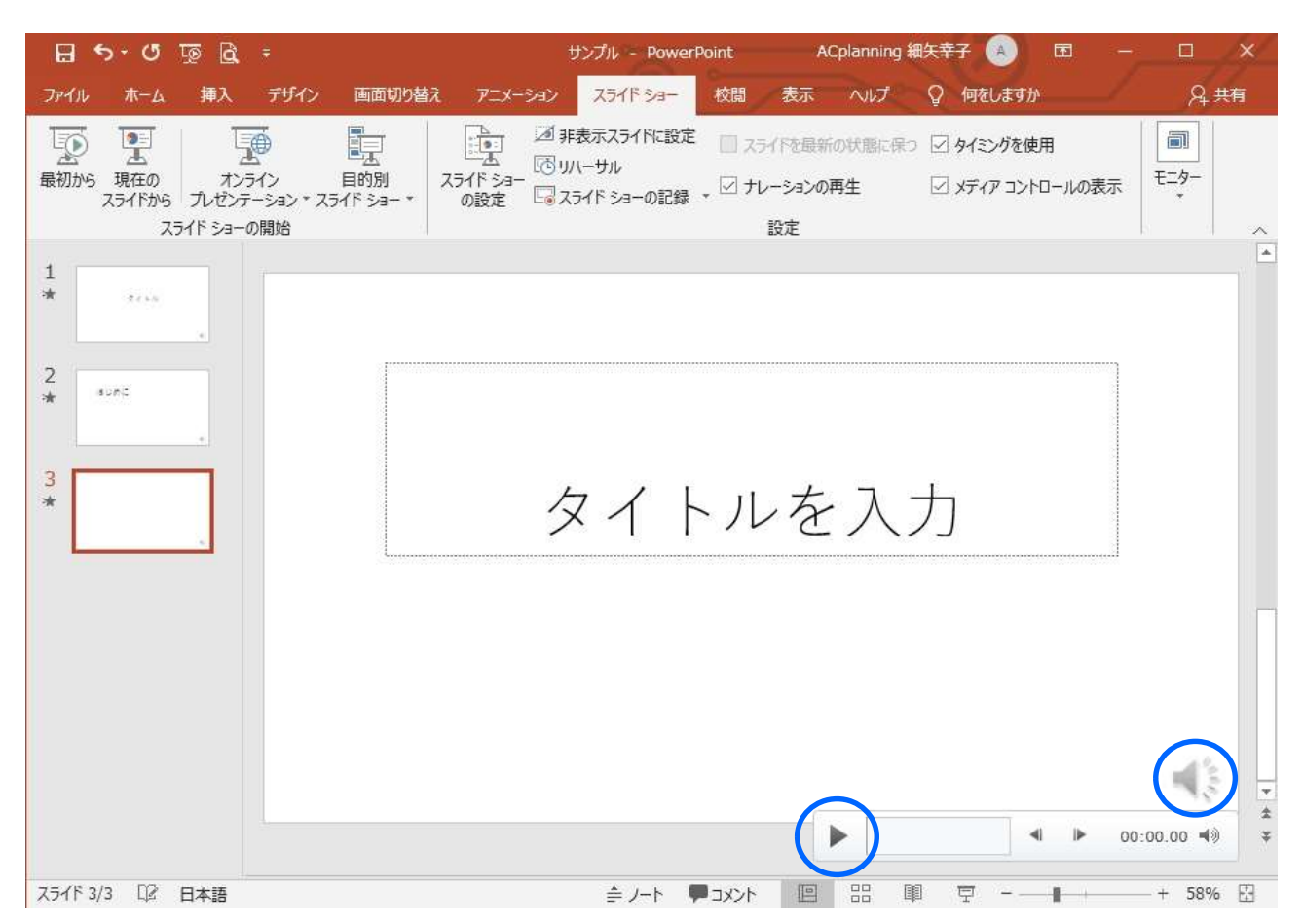

# ③ 動画ファイルの作成

「ファイル」をクリックします。

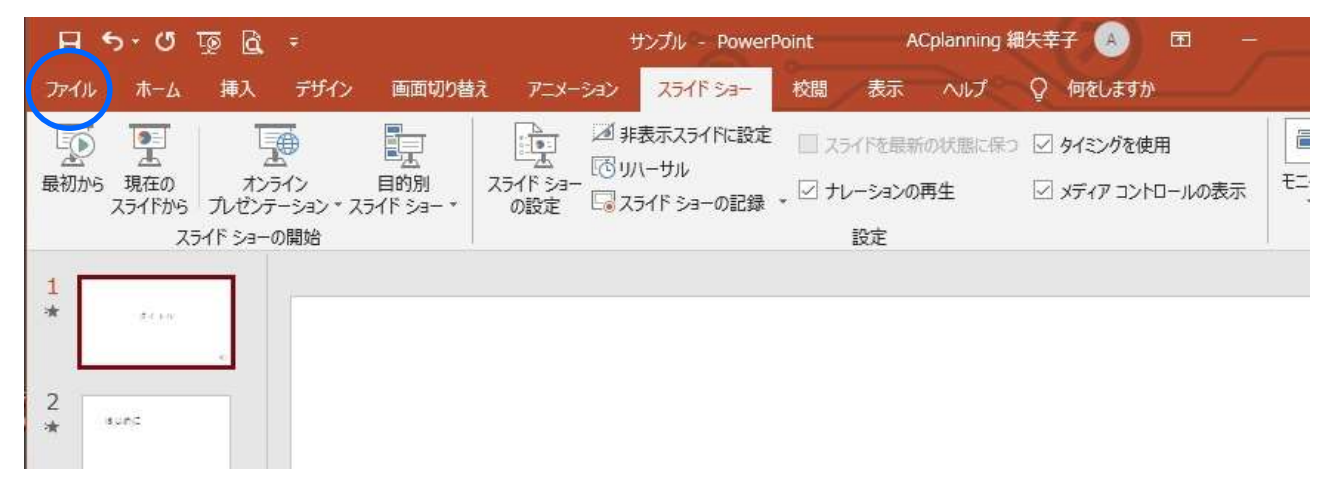

メニューから「エクスポート」をクリック(①)⇒「ビデオの作成」をクリック(②)⇒解像度の選択は特に指定はありません (③)⇒「記録されたタイミングとナレーションを使用する」になっていることを確認(④)⇒「ビデオ作成」をクリック(⑤)

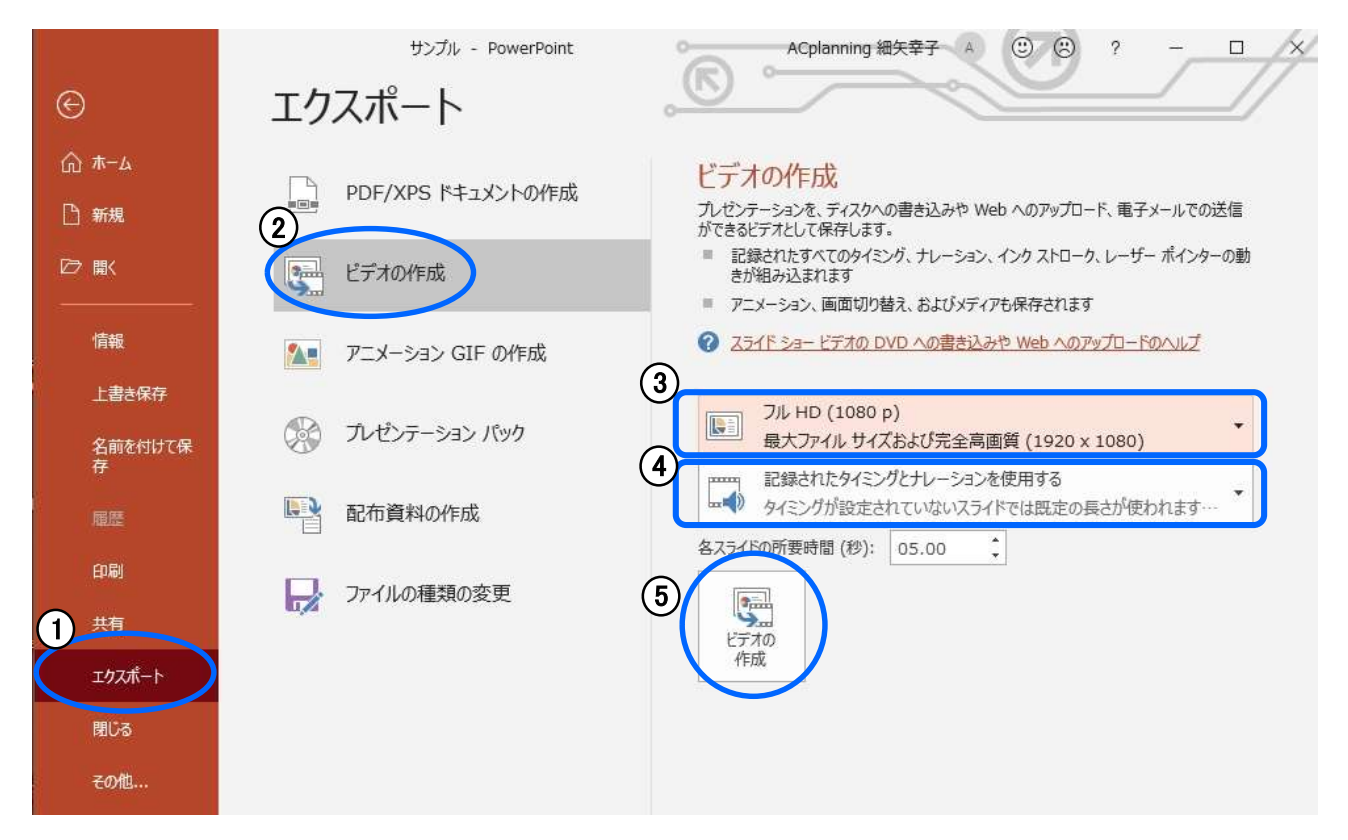

ファイルを任意の場所に保存。拡張子が.mp4 になっていることをご確認ください。

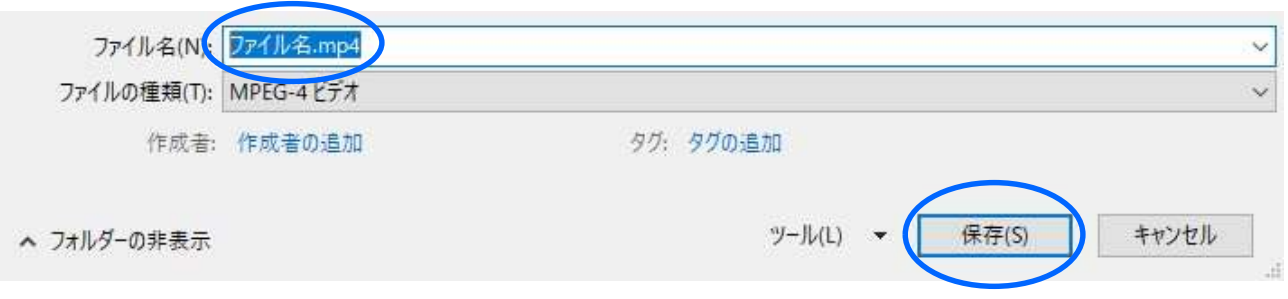

ファイル名を「(発表番号)(半角スペース)(発表者氏名)」として保存(例:「O3-1 ○○○○」)してください。